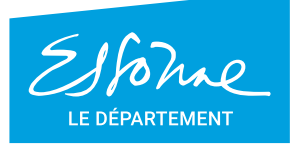

TERRE D'AVENIRS -

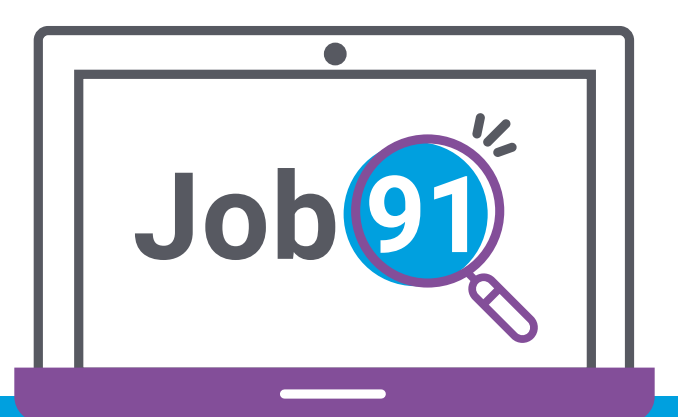

## **de connexion recruteur Guide**

**www.job91.fr**

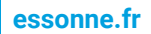

**Créez votre compte, et renseignez vos informations professionnelles.**

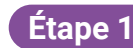

Rendez-vous sur le site et cliquez sur « Je m'inscris »

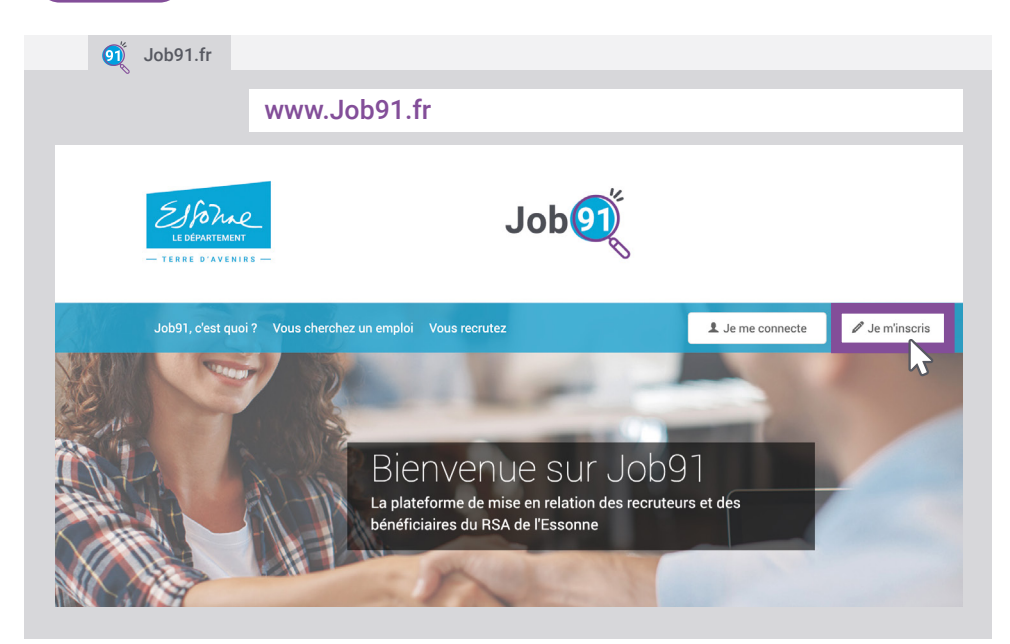

**Étape 2**

Remplissez le formulaire d'inscription en choisissant le profil « recruteur ». Tous les champs sont obligatoires.

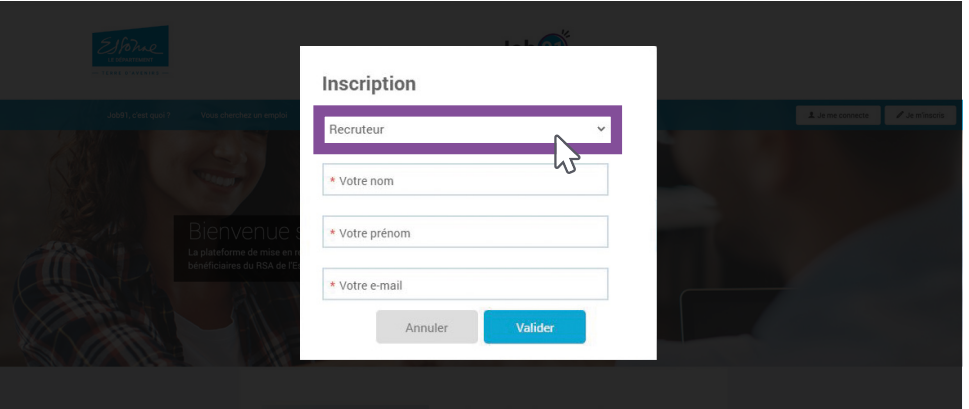

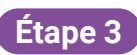

Afin de valider votre inscription en toute sécurité, un email de confirmation vient de vous être envoyé, cliquez sur le lien sécurisé.

**Attention :** si vous ne l'avez pas reçu, vérifiez l'adresse email que vous avez renseignée précédemment ou que l'email ne se trouve pas dans les éléments indésirables de votre messagerie (spam).

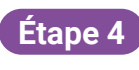

Personnalisez votre mot de passe pour activez votre compte et conservez-le pour vos futures connexions.

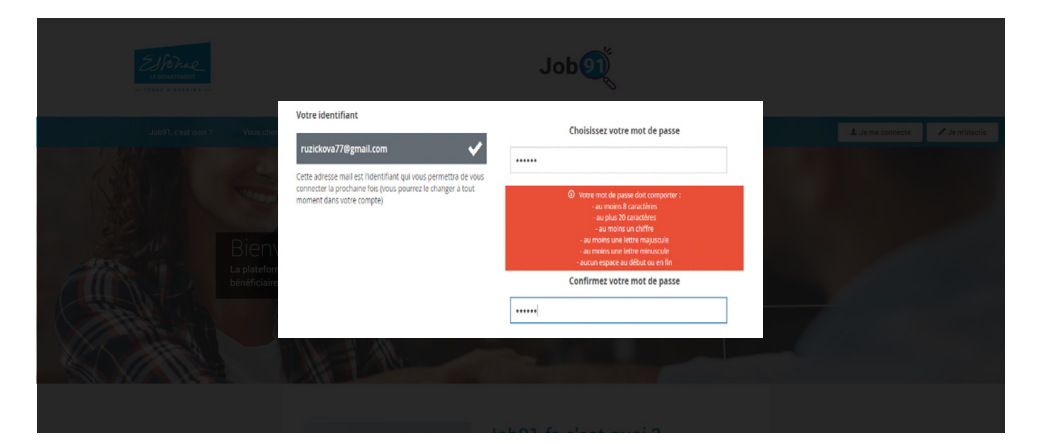

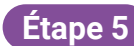

Complétez vos coordonnées professionnelles, choisissez d'apparaître sur la plateforme avec votre nom visible ou caché, indiquez le numéro Siret de votre entreprise et vérifiez les informations.

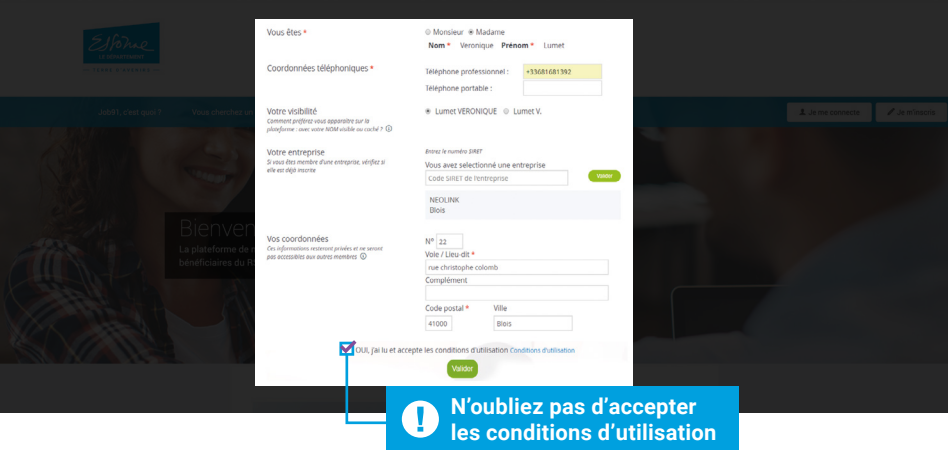

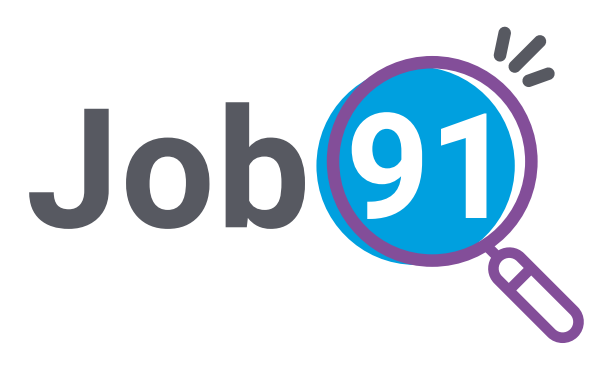

## **Besoin d'aide ? Un problème de connexion ?**

N'hésitez pas à contacter le Département

du lundi au vendredi de 9h30 à 12h et de 14h à 16h30 au **01 60 91 99 90**

Ou par email à l'adresse :  **job91@cd-essonne.fr**

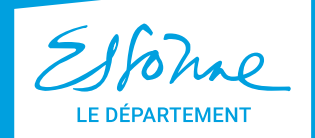

TERRE D'AVENIRS -

 $\Omega$ onception : CD91/DCI - Impression : Imprimerie départementale  $\Omega$ Conception : CD91/DCI - Impression : Imprimerie départementale